# **(Contents)**

| 1. | How to Login              | P2  |
|----|---------------------------|-----|
| 2. | How to input Your Profile | P8  |
| 3. | Submission Deadline       | P17 |

For inquiries, please send an email to <a href="PHC2020@jicwels.or.jp">PHC2020@jicwels.or.jp</a>
Be sure to specify your ID number and name in the email subject line.

### 1-1. How to Log in

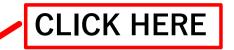

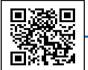

#### https://jicwels.net/candidates2020/Account/Login

Also you can access from QR-code.

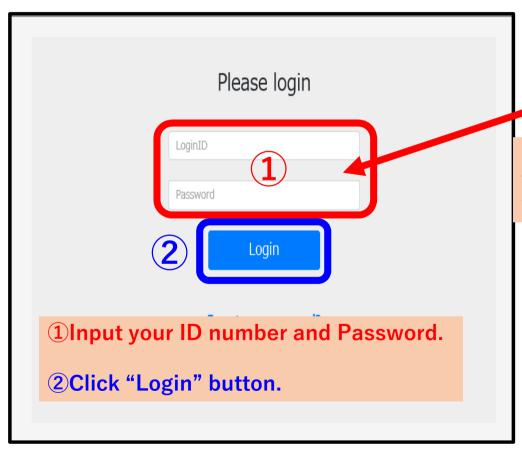

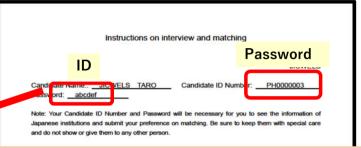

Confirm your ID number and Password on the "Instruction on interview and matching" which has distributed on briefing.

> After this interview, you are going to have a matching with Japanese accepting institutions. The information of accepting institutions in Japan will be publicized on JICWELS website (https://licwels.net/candidates/2020/Account/Login.) from July 20th, 2019.

Please use your ID number and password to login to our website. <u>Be sure to input your personal bio-data as MOU Form 5 or 6 by 17:00 July 30th, 2019</u>, before you see the information of accepting institutions.

After checking the information of accepting institutions, select maximum of 10 accepting institutions which you would like to work for, to prepare the "1st preference order list". The "1st preference order list" must be submitted online by 17:00 August 5th, 2019.

We wish you a good luck.

### 1-2. How to Log in

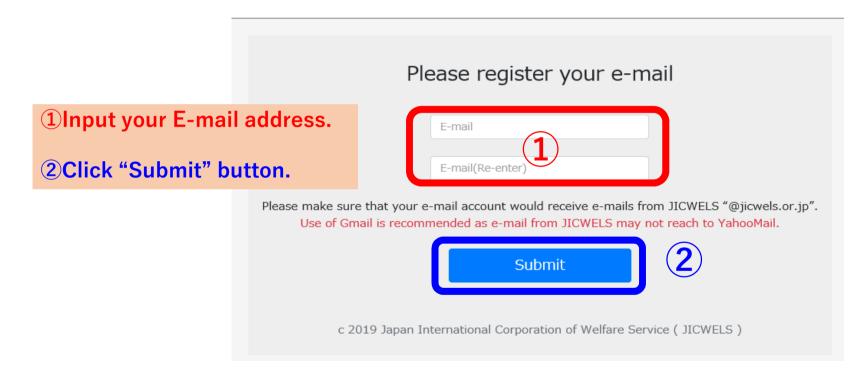

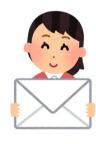

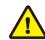

**Use of Gmail is strongly recommended!!** 

### 1-3. How to Log in

#### E-mail sent.

Registration process not completed yet. Please check the e-mail and follow the instruction.

A confirmation e-mail will be sent to your account shortly.

If you don't receive the e-mail, please check your e-mail is correct, or try again with different e-mail

Close

Make sure that you could receive to the E-mail address you input or not.

c 2019 Japan International Corporation of Welfare Service ( JICWELS )

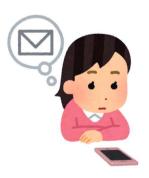

### 1-4. How to Log in

件名(U)

JCWELS/EPA Matching System Announcement of registration work for E-mail address.

```
Click the link on mail after you
----Original Message-----
From: JICWELS [mailto:shien@iicwels.or.ip] +
                                                                            receive this mail.
Sent: Monday, June 24, 2019 9:13 PM↓
To: kaihara@iicwels.or.ip↓
Subject: JCWELS/EPA Matching System Announcement of registration work for E-mail address.⊌
Candidate ID: PH1200002₽
Dear PH1200002 NAME ↔
◆This E-mail is sent to those who registered email address to JICWELS Matchin Website.
◆Please contact us if you don't need to receive E-mail from JICWELS. →
Please click the link below to complete the registration of your e-mail address.
Registration of email address shall not be completed until you click the following link.↓
[Link to Finalize your email registration] ≫Valid for only one time↓
https://jicwels.net/kyusyoku2019_test/MailAdmit/index?AdmitId=fe41e183-6f56-447c-a4f7-5d104f8c6bb1+
Please visit the following website again after the registration of your E-mail address.
【URL of JICWELS website 】 →
https://jicwels.net/candidates2020/Account/Login-
■Contact address
Placement Office ₽
Acceptance Support For Foreign Professionals Department Japan International Corporation of Welfare Services (JICWELS) TEL : +81-6206-1138+
E-mail: jpepa2019@jicwels.or.jp↔
If the e-mail is not delivered properly, you may be
                                        registered a wrong e-mail address.
                                        Please register a correct e-mail address on the login page.
```

### 1-5. How to Log in

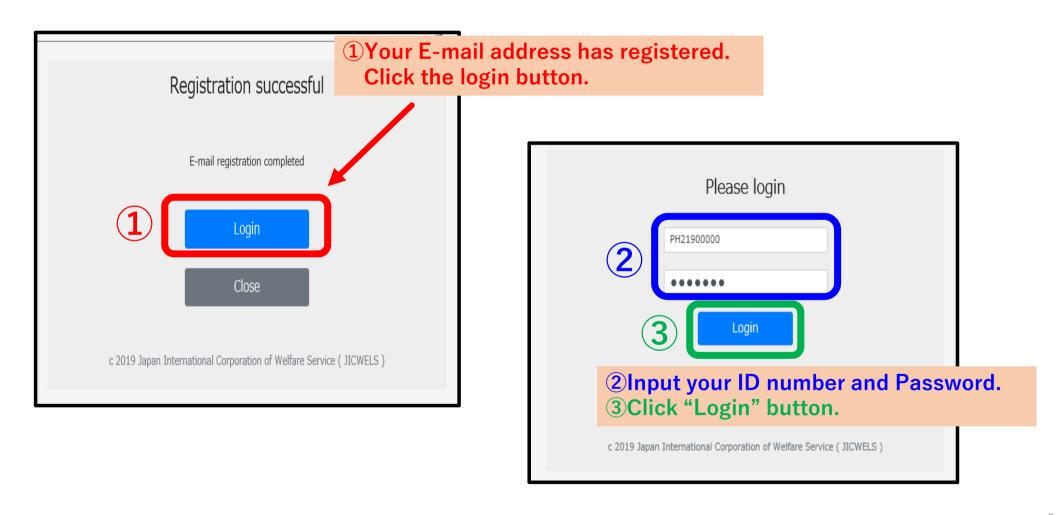

#### 1-6. How to Log in

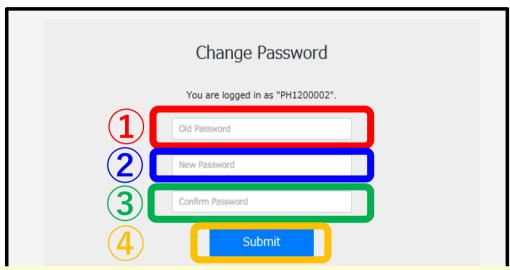

- 1 Enter a password specified in "Instruction on interview and matching".
- 2 Enter a new password of your choice.
- **3** Enter the same password as **2** for confirmation.
- 4 Click "Submit" button.

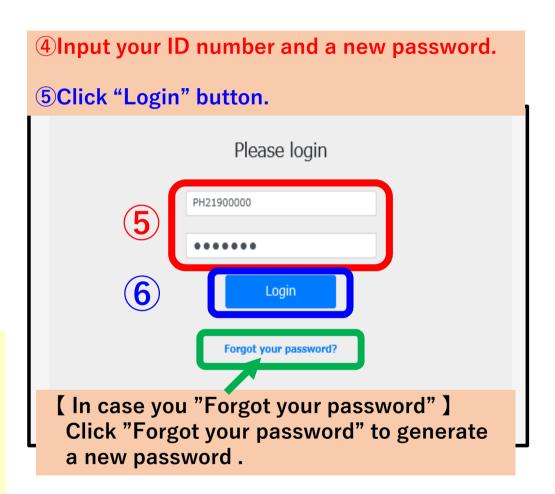

### 2-1. How to input Your Profile

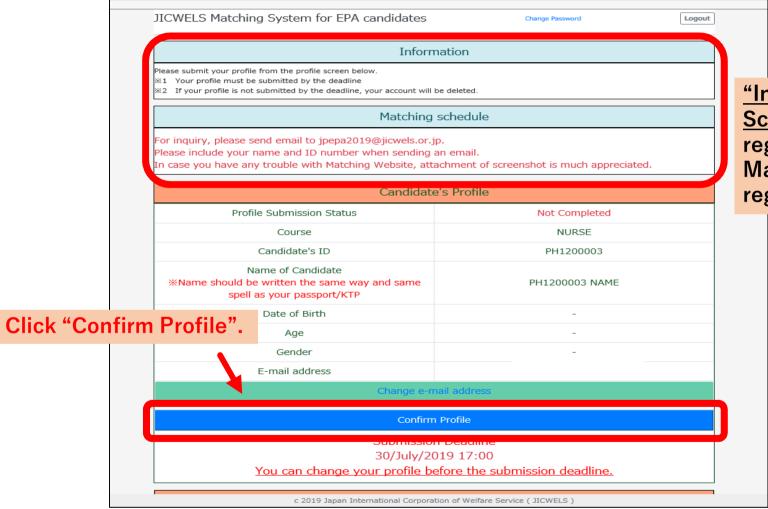

"Information" and "Matching Schedule" will be updated regularly.
Make sure to check them regularly.

## 2-2. How to input Your Profile Click here to save.

Relationship with family or relatives living in Japan

Aunt

(Be sure to "Submit JICWELS Matching System for EPA candidates button" on the bottom of Logout the page to finalize) Back to TOP page Items with an asterisk are mandatory fields. put Your Profile Be sure to fill out all Personal Information First Name \* Middle Name Last Name \* Check carefully to make sure Suzuki licwels Taro your name is written **exactly** Sex \* Date of birth?(Day/Month/Year) \* the same with your passport. MALE 1990 Januar ∨ Address \* 2-3-20 Toranomon YHK Building. 4F Tranomon City/Province \* If "yes", input the Minato-ku Tokyo relationship of your Telephone number \* Uniform's Size \* family or relatives 812123456789 XS living in Japan. Family or relatives living in Japan \* S

Μ

XXL 3XL

### 2-3. How to input Your Profile

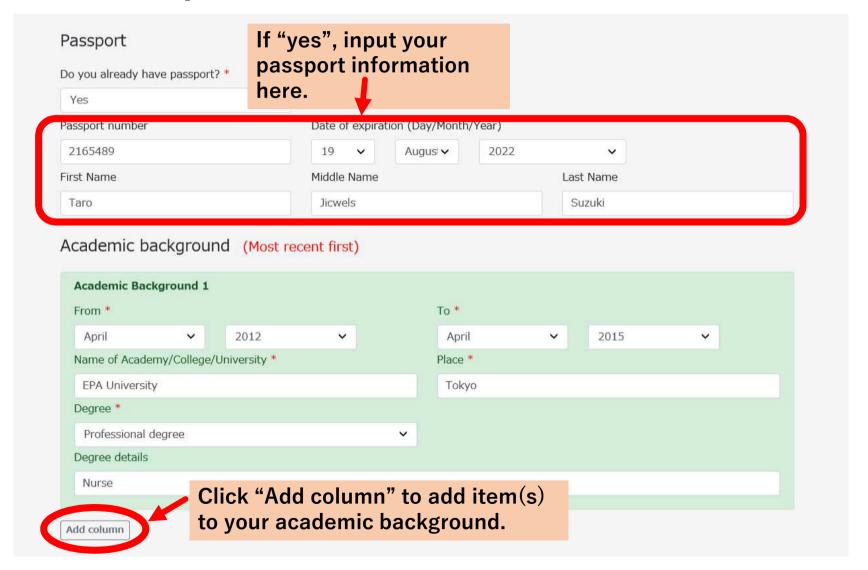

### 2-4. How to input Your Profile

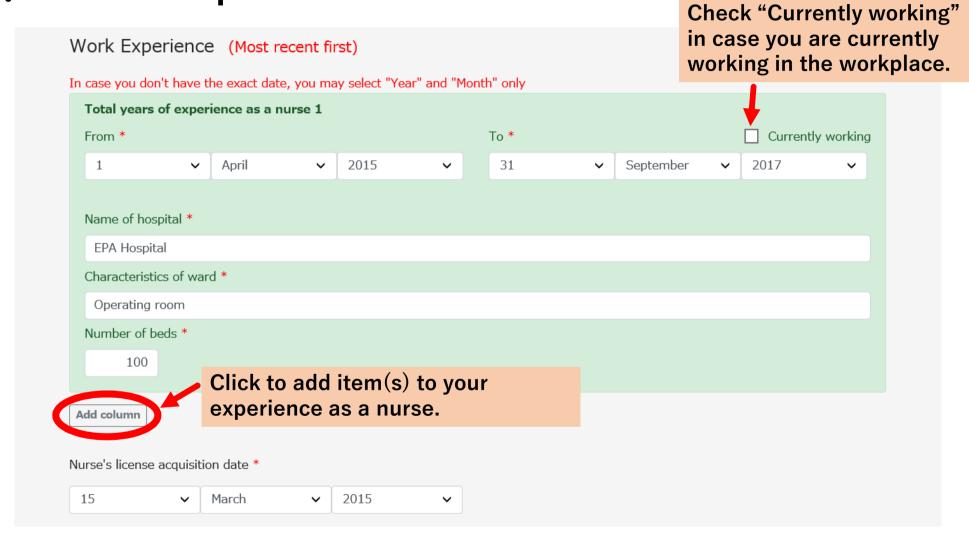

### 2-5. How to input Your Profile

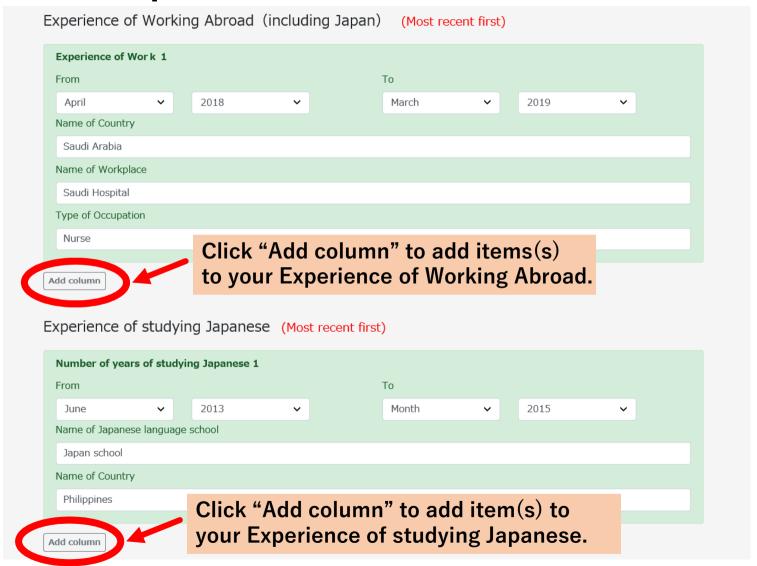

### 2-6. How to input Your Profile

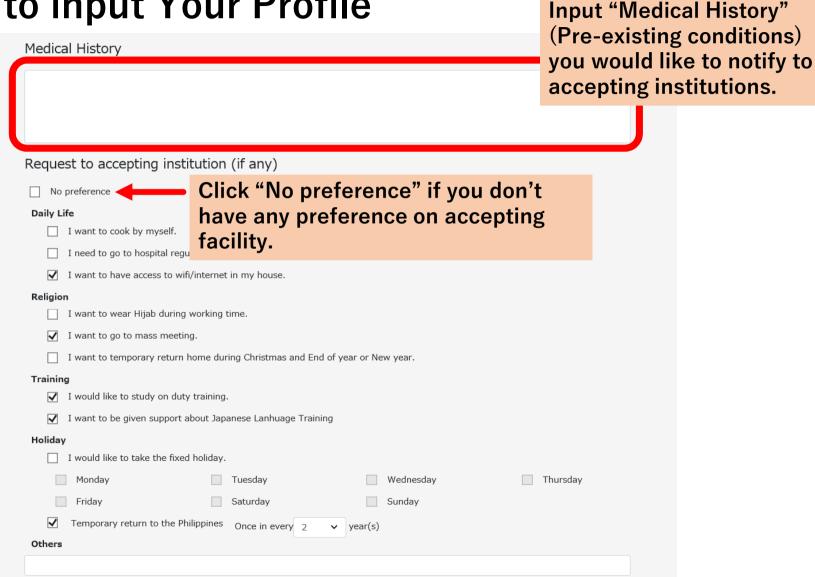

### 2-7. How to input Your Profile

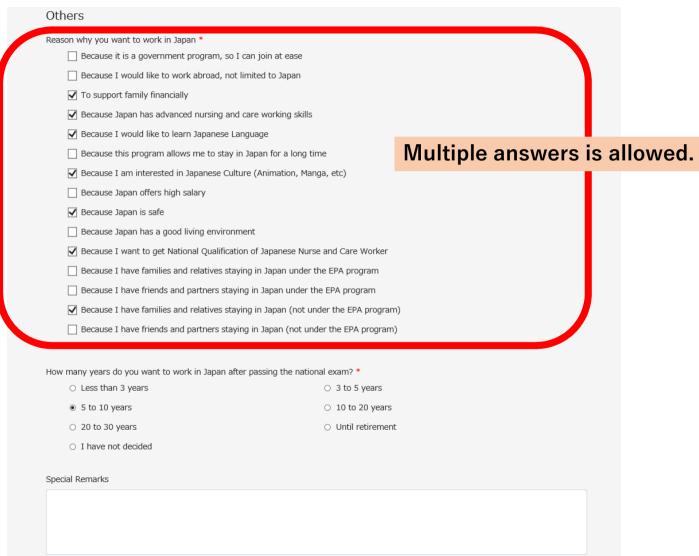

### 2-8. How to input Your Profile

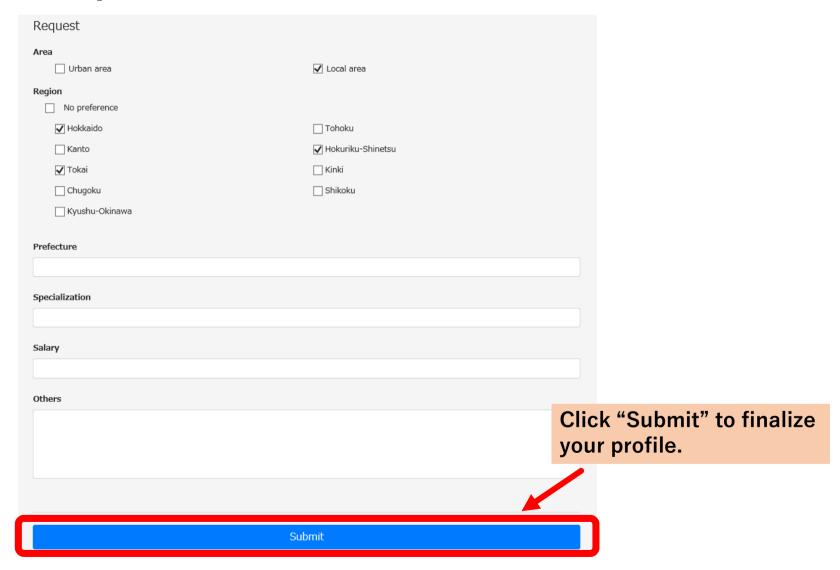

### 2-9. How to input Your Profile

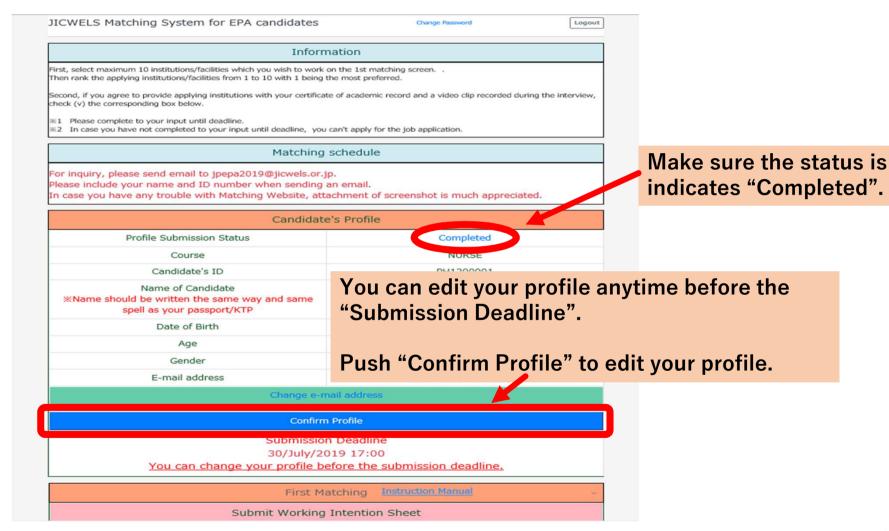

#### 3. Submission Deadline

July 30th (Tuesday), 2019 17: 00

Your account will be <u>deleted</u> if not submitted by the deadline.